# EDUCATION

## **PaySchools Central Aplicación gratuita y reducida**

## **Paso 1-**

Una vez que su cuenta esté configurada en PaySchools Central, puede comenzar su solicitud gratuita / reducida seleccionando **Aplicación de comida gratuita / reducida** en su tablero.

• Se recomienda tener su contraseña e ingresos de PaySchools Central para todos los miembros de su hogar disponibles para este proceso.

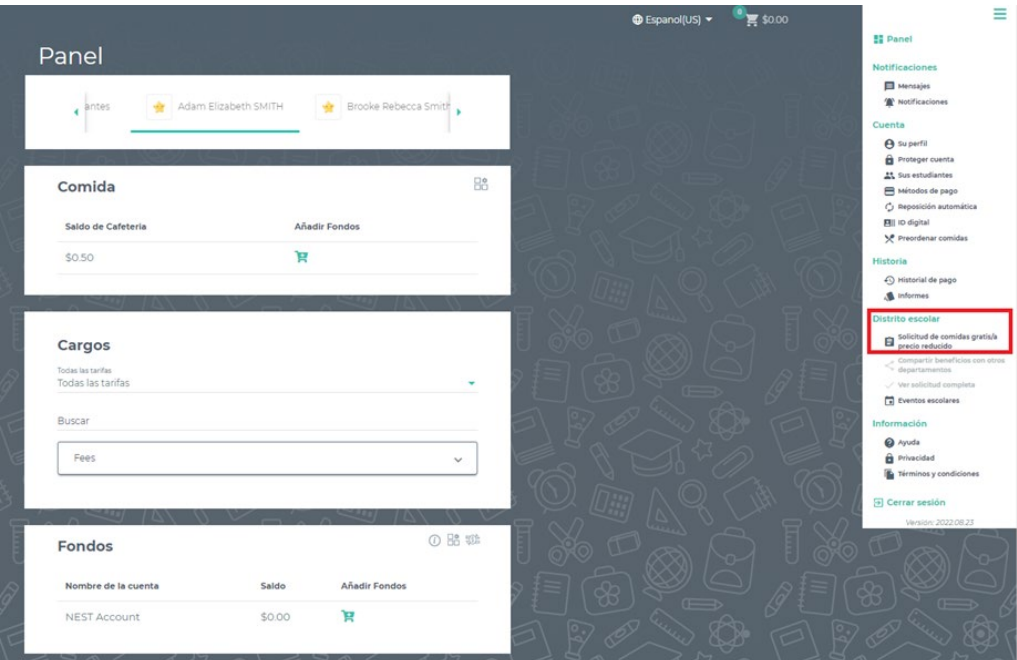

#### **Paso 2-**

Las instrucciones sobre cómo completar una solicitud se encuentran a la derecha de la pantalla

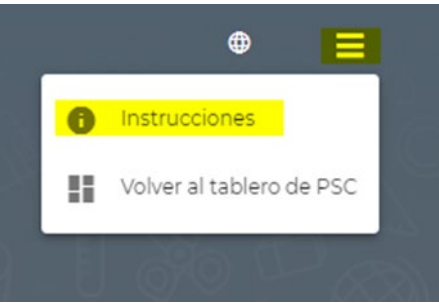

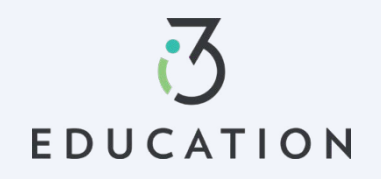

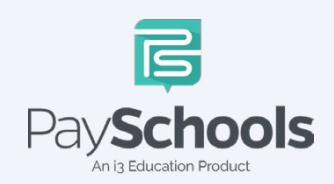

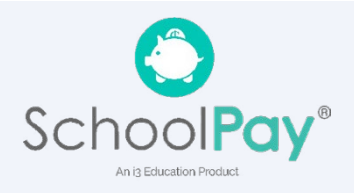

#### **Paso 3-**

Su información de contacto se rellena previamente con la información de su perfil > verificar y / o alterar los cambios necesarios > Seleccione el método de contacto preferido, que se utiliza para enviar la carta de determinación > Haga clic en continuar

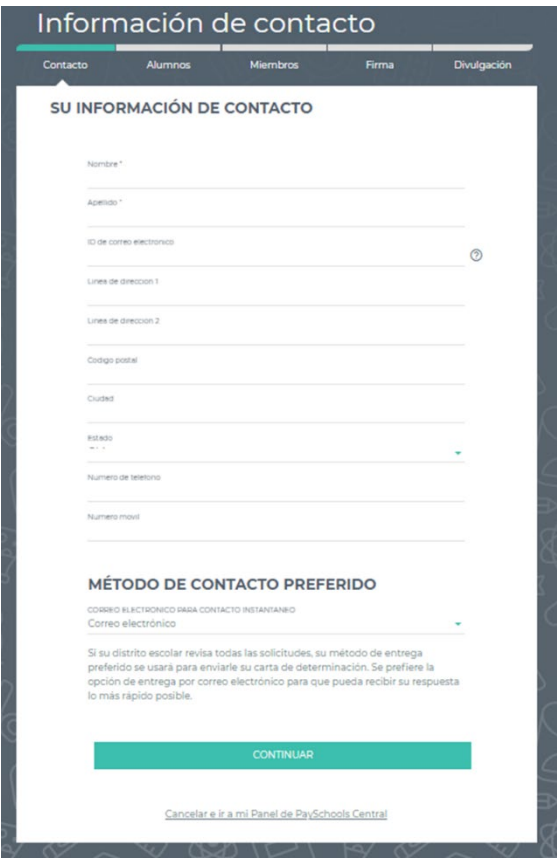

#### **Paso 4-**

Volver a la aplicación le permite completar una solicitud existente. Seleccione **NUEVA SOLICITUD para** comenzar una solicitud para el año escolar actual

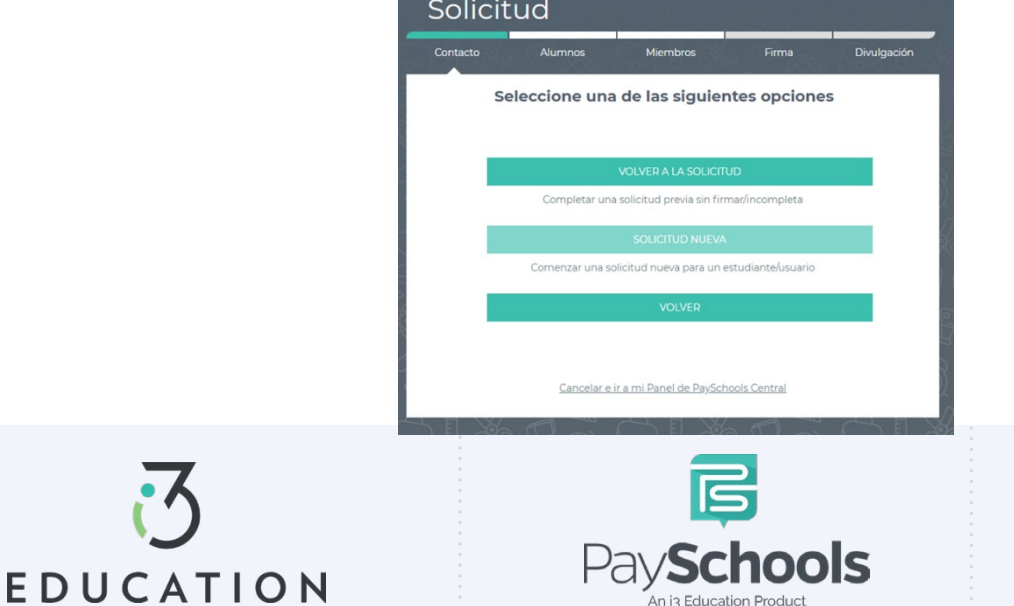

An i3 Education Product

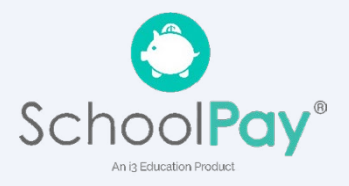

#### **Paso 5-**

Lea el mensaje sobre cómo se deben ingresar los ingresos. Si no aparece ningún mensaje, SOLO verá el mensaje "Así es como se maneja la elegibilidad"

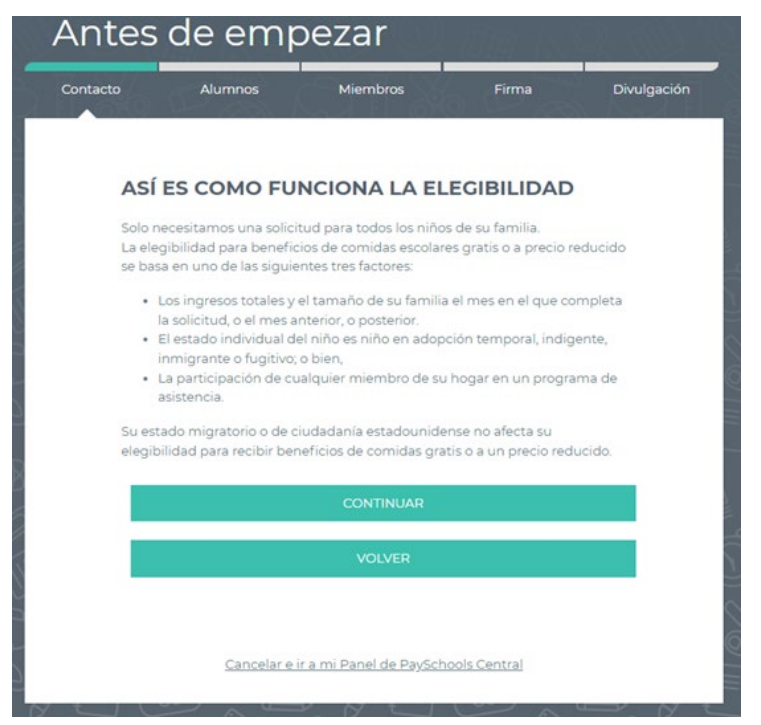

#### **Paso 6-**

Ingrese el **número TOTAL** de personas en su hogar

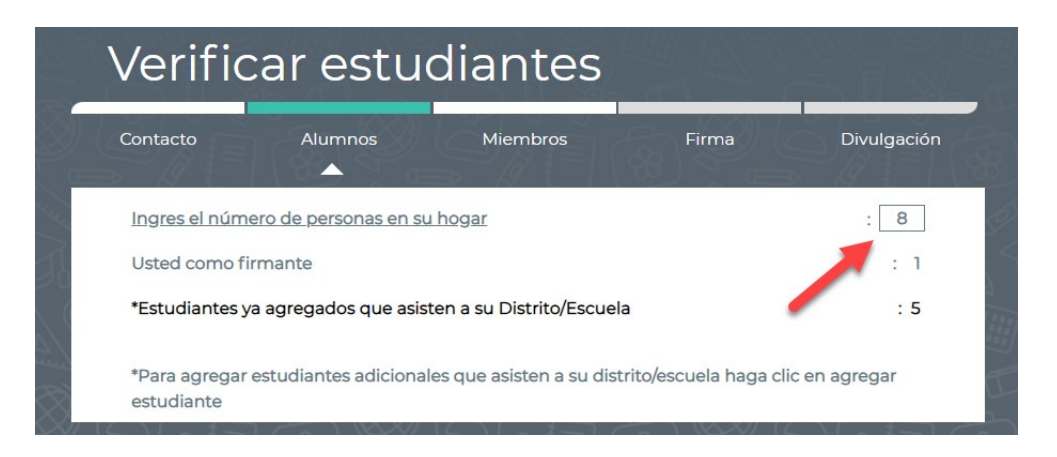

#### **Paso 7-**

Los estudiantes que se han agregado a su cuenta se mostrarán a continuación

- Puede eliminar estudiantes haciendo clic en la "x"
- Haga clic en 'Agregar estudiante' en la parte inferior de la pantalla si se necesitan agregar estudiantes adicionales que asistan al distrito
- Cuando haya terminado, inicie la aplicación

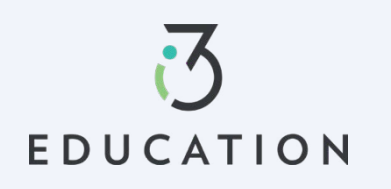

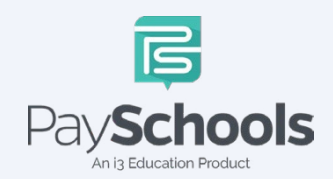

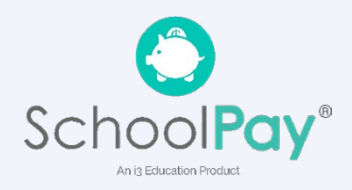

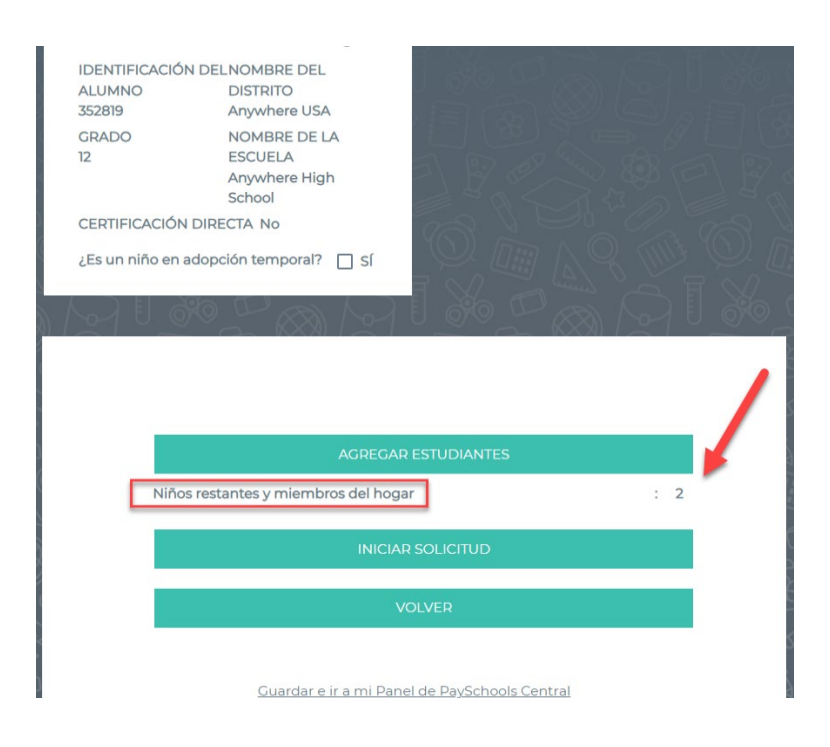

#### **Paso 8-**

Si aparece la pantalla **de Certificación Directa**, no se necesita ninguna solicitud de su distrito

- Si todos sus estudiantes en su hogar son DC, se le dirigirá a las opciones de divulgación para permitir o prohibir compartir la información sobre el estado de sus comidas, que generalmente se usa para eximir ciertas tarifas del distrito.
- Si algunos, pero no todos los estudiantes son DC, puede extender los beneficios a los otros niños usando la opción EXTENDER A TODOS y
- seleccionando los que están actualmente en su solicitud > redirigidos para las opciones de divulgación.

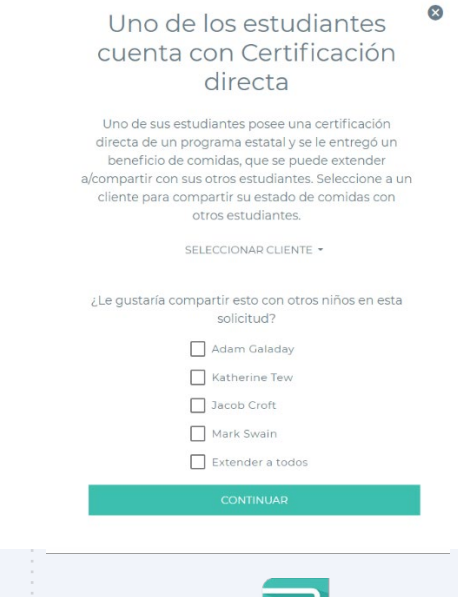

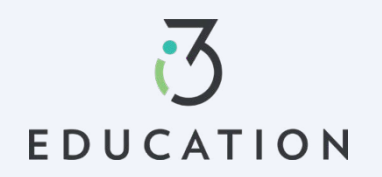

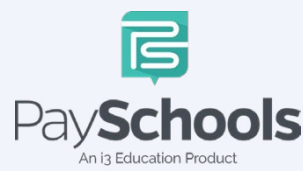

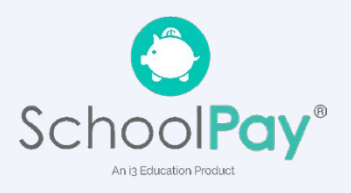

#### **Paso 9 -**

- Seleccione Tipo de asistencia, si corresponde, > Introduzca el número de caso > Continuar
- Seleccione Situación especial, si corresponde, > Seleccione Adoptivo, Migrante, Sin hogar o Fuera de fuga
	- o **El distrito buscará documentación sobre situaciones especiales**
- Seleccione **Sí** o **No** para los ingresos > Introduzca los ingresos si corresponde, > Continuar

Determinemos si su estudiante recibe asistencia del estado o tiene otras fuentes de ingresos.

Algunas fuentes de ingresos comunes para niños son:

- · Un empleo de tiempo completo o parcial, o
- · Ingresos suplementarios de seguridad (SSI, por sus siglas en inglés) si el menor es discapacitado; beneficios del seguro social para niños de padres discapacitados, jubilados o fallecidos, o
- · Ingreso de dinero regular proveniente de familiares o amigos fuera del hogar, o
- · Dinero de una pensión, anualidad o fideicomiso

No incluir ganancias poco frecuentes, como ingresos provenientes de tareas ocasionales de cuidado de niños o corte de césped.

Responda para cada uno de los estudiantes/clientes a continuación.

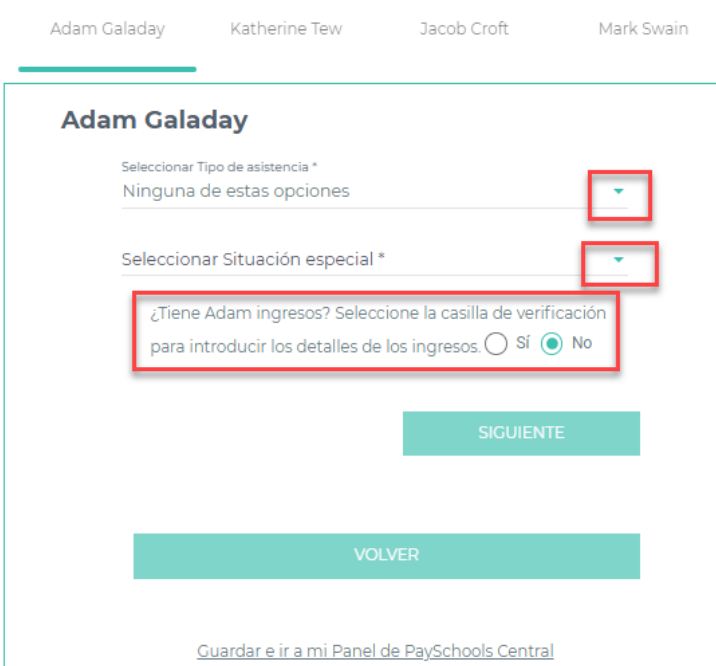

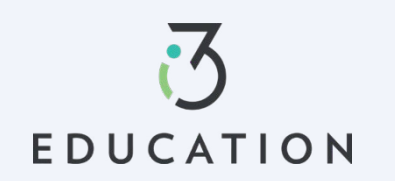

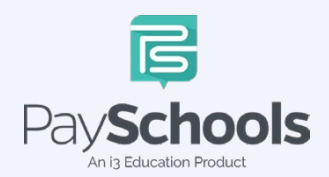

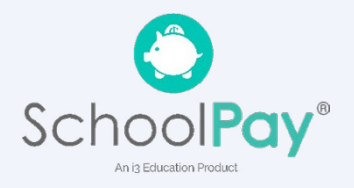

#### **Paso 10-**

Lea la información sobre lo que se considera un miembro en su hogar. Se le agrega automáticamente a la aplicación como miembro

- Si tiene una solicitud del año anterior, los miembros se agregan automáticamente
- Eliminar/Agregar miembros si es necesario
- Los estudiantes o niños pequeños que **NO** asistan al distrito deberán ser ingresados como MIEMBROS.
- NO duplique estudiantes agregándolos como miembros
- Los estudiantes con el mismo apellido DEBEN ser diferentes (por ejemplo, agregando Jr. o Sr.) o el sistema MARCARÁ como estudiante / miembro duplicado en el hogar

Los estudiantes ya agregados a la solicitud de su distrito escolar NO DEBEN

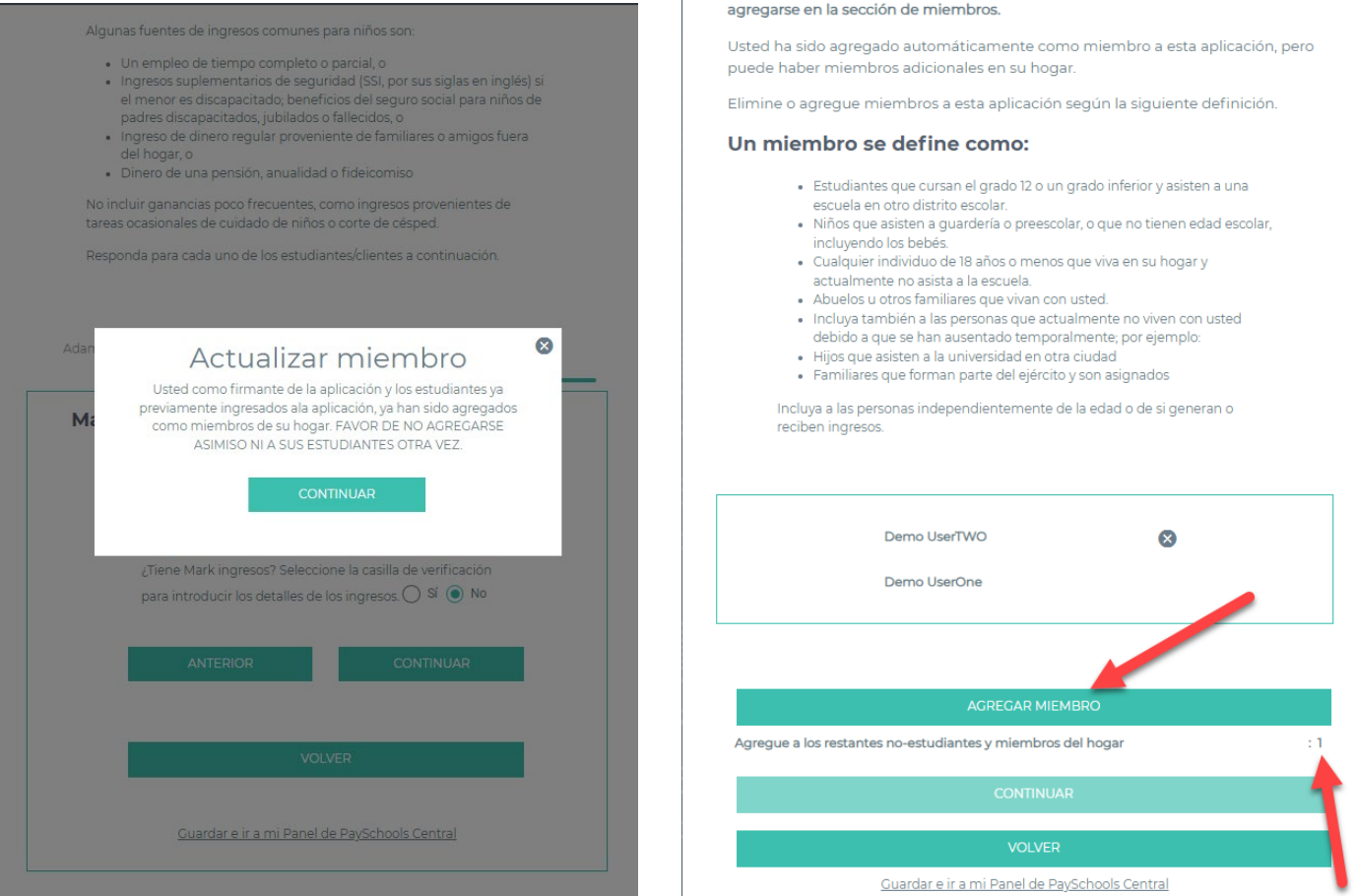

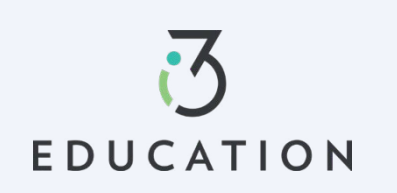

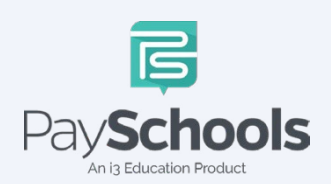

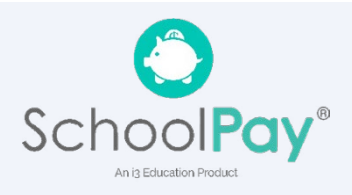

#### **Paso 11 -**

- Ingrese Asistencia para miembros (SNAP/TANF) O SELECCIONE NINGUNA DE ESTAS OPCIONES
- Seleccione **Sí** o **No** para los ingresos > Introduzca los ingresos si corresponde, > Continuar

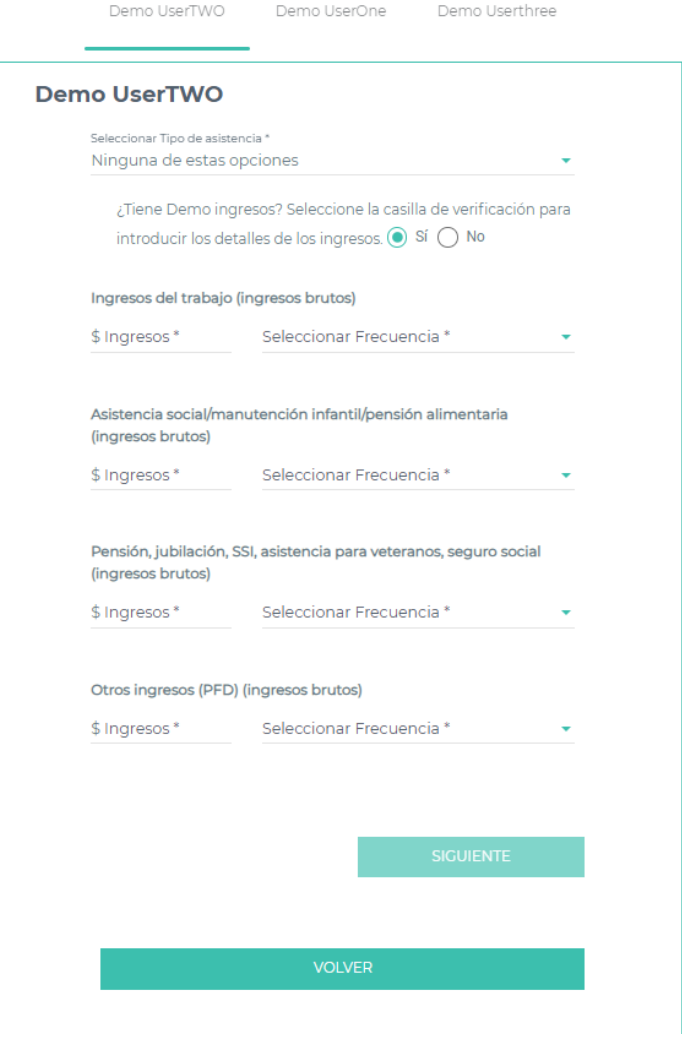

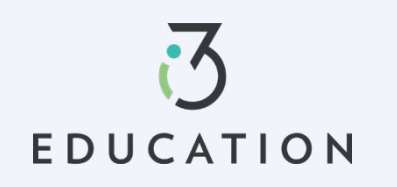

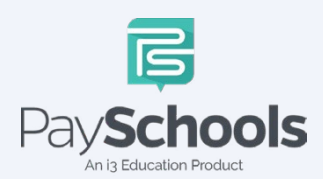

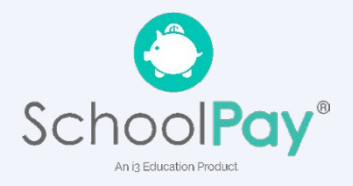

#### **Paso 12 -**

Lea el uso de la información y la declaración de no discriminación del USDA > continuar

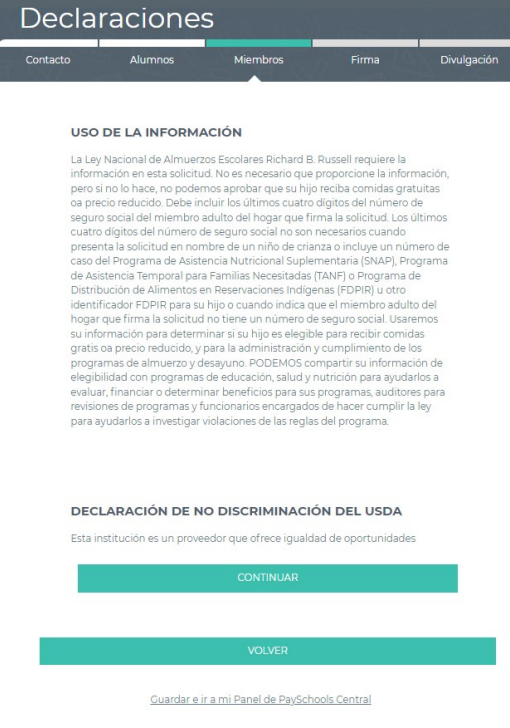

## Resumen y revisión **Miembro** Contacto Divulgación Firma SU SOLICITUD ESTÁ CASI LISTA. Confirme los siguientes detalles. Use los siguientes enlaces de edición para<br>realizar cambios; una vez que termine, volverá a esta pantalla o puede usar el<br>botón Continuar para avanzar a los pasos finales. **MIEMBROS** Demo UserTWO EDITAR Income: 1000/Annual **EDITAR** Demo UserOne EDITAR Demo Userthree **ALUMNOS** Adam Galaday Katherine Tew Jacob Croft Mark Swain EDITAR Certifico (prometo) que toda la información en esta solicitud es verdadera y que se informaron<br>todos los ingresos. Entiendo que esta información se proporciona en relación con la recepción de fondos federales y<br>que los funcionarios escolares podrían verificar (comprobar) la información. Entiendo que si<br>proporciono información falsa int  $\hfill\Box$  <br> Acepto VOLVER Guardar e ir a mi Panel de PaySchools Central

## **Paso 13 -**

Revise la información introducida > Editar si es necesario Leer y certificar > Seleccione Continuar

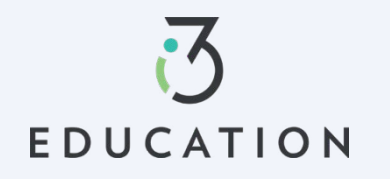

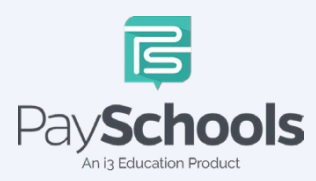

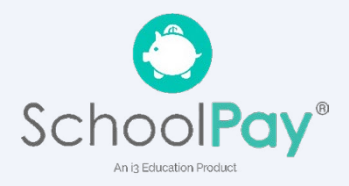

#### **Paso 14 -**

Seleccione Demográfico > Proporcione los últimos 4 de SSN o verifique si no corresponde > Ingrese el idioma preferido > Ingrese la contraseña de PaySchools Central > Haga clic en Firmar

#### **FIRME SU SOLICITUD**

Tenemos el requisito de solicitarle información de la raza y el origen étnico de los estudiantes que solicitan el programa. Esa información es importante y nos ayuda a asegurarnos de brindar un servicio completo a la comunidad. Responder a esta sección es opcional y no afecta la elegibilidad de sus hijos para recibir comidas gratis/a precios reducidos.

Si no se informa el origen racial / étnico, se hará una identificación visual de la raza y el origen étnico del niño.

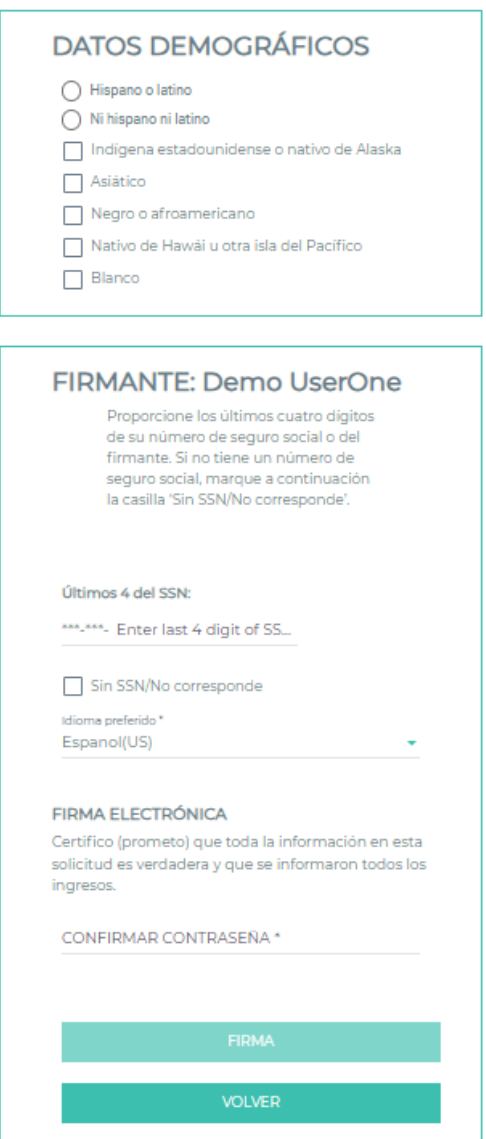

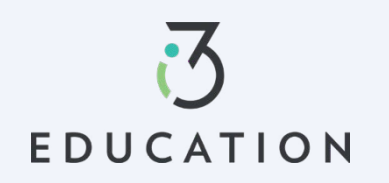

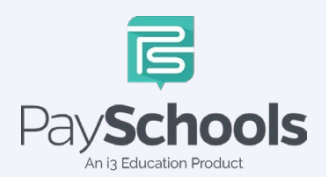

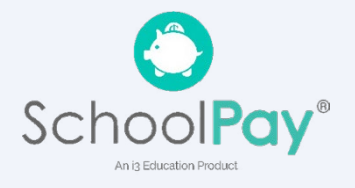

#### **Paso 15-**

Contacto

Si su distrito no aprueba automáticamente las solicitudes, se le notificará de un estado pendiente y se utilizará el método de contacto preferido para enviar la notificación y la determinación.

Divulgación

#### Contacto Divulgación Alumnos Miembros Firma **SOLICITUD PENDIENTE** Solicitud pendiente de aprobación por parte de la escuela El distrito revisará su solicitud y si aceptan todo, la solicitud se aprobará y usted recibirá la carta de determinación del distrito de acuerdo con el método de comunicación elegido en la pantalla de contacto. Si hay algún problema con su solicitud, recibirá un correo electrónico del distrito en el que se le indique lo que necesita corregir o agregar. Gracias por solicitar beneficios de comidas escolares.

#### Categorías de Divulgación

#### Alumnos Miembros

#### **COMPARTIR BENEFICIO DE COMIDAS CON OTROS DEPARTAMENTOS**

La información que usted da en la Solicitud confidencial para comidas gratis ca información que decada en en a solicitad comparicial para compas gri estudiante para comidas gratis oa precio reducido. La información también susant puede usarse para determinar la elegibilidad de su (s) estudiante (s) para<br>recibir beneficios para otros programas. Debemos tener su permiso para compartir su información. Lea atentamente la descripción de cada categoria Completar este formulario no cambiará si su (s) estudiante (s) recibe comidas gratis o reducidas. Completar esta exención NO es un REQUISITO para la participación en ningún programa de nutrición escolar. Por favor, elija el (los) programa (s) seleccionando la casilla de verificación de cada programa para los que desea OPT IN y comparta su información con

¿Está dispuesto a compartir los beneficios de comida de su estudiante con otros departamentos del distrito para una posible reducción en los costos de sus tarifas? Si es así, la escuela ha enumerado los diferentes departamentos o<br>áreas que puede elegir a continuación. Marque la casilla correspondiente para compartir su beneficio de comida.

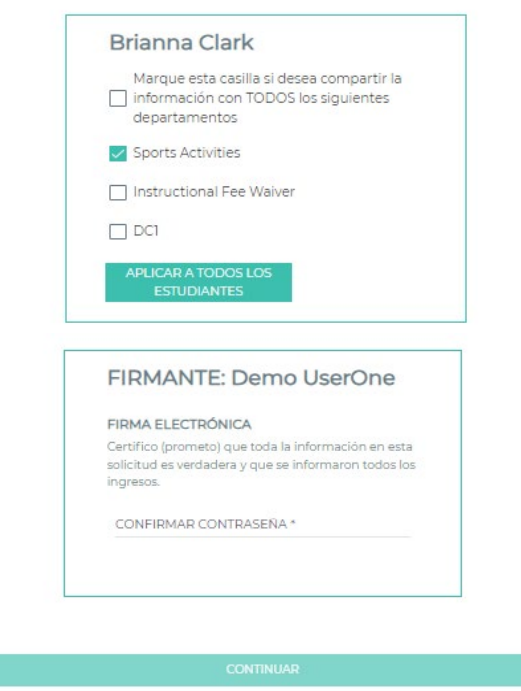

#### **Paso 16-**

Éxito

Si su distrito aprueba automáticamente las solicitudes, se le indicará que complete el beneficio de comidas compartidas con otro departamento si corresponde a su distrito. Seleccione Continuar cuando haya terminado.

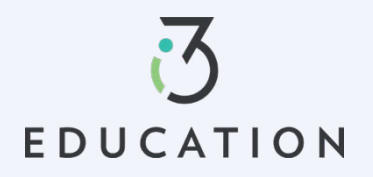

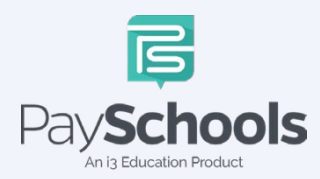

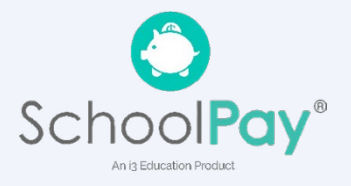

#### **Paso 17 -**

Para ver su determinación, puede seleccionar una de las opciones a continuación para recibir su carta de determinación (nota: esto solo se aplica al distrito que aprueba automáticamente las solicitudes)

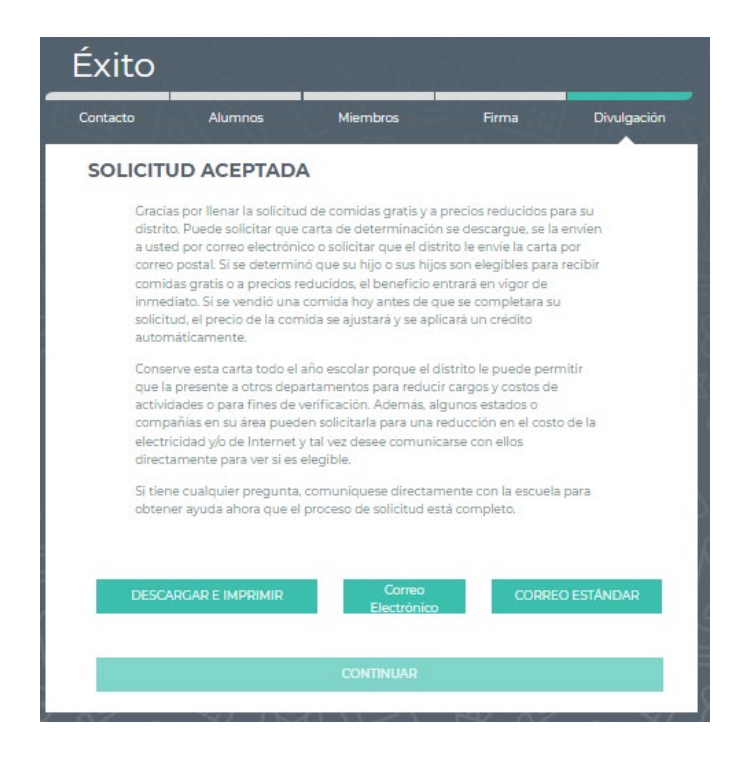

#### **Paso 18 -**

Puede volver a su aplicación en cualquier momento y volver a **Compartir beneficios con otros departamentos,** ubicado en el panel de control.

No dude en ponerse en contacto con nuestro Soporte para padres de PaySchools para obtener ayuda. 1-877-393-6628, [PSC\\_help@payschools.com](mailto:PSC_help@payschools.com) 

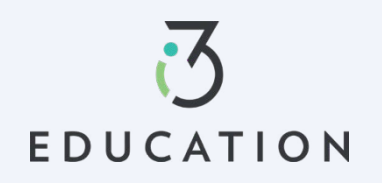

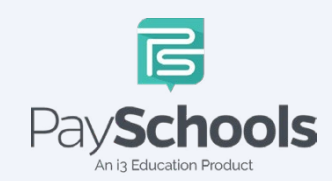

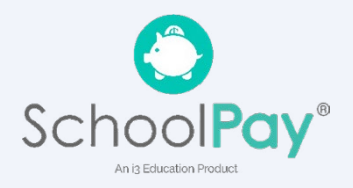